## **Apabila semester bermula, apa perlu pensyarah lakukan?**

## 1. Dilantik sebagai "*Teacher*" kursus.

Setiap kali semester baru akan bermula, pensyarah perlu pastikan kursus yg diajar telah di daftarkan dan mempunyai access sebagai '*Teacher*' pada kursus tersebut.

Sekiranya kursus tersebut diajar oleh pensyarah lain sebelum ini, pensyarah boleh *'message'* (melalui KeLiP) maklumat kursus yg telah terdaftar sebelumnya seperti kod kursus atau 'kursus id' kepada pentadbir KeLiP untuk menjadikan anda sebagai '*Teacher*' pada kursus tersebut.

Sekiranya kursus tersebut tidak berdaftar lagi dalam KeLiP, sila guna borang online *(Request a New Course)* untuk mendaftar kursus tersebut.

Langkah-langkah untuk *request course* tersebut adalah seperti dibawah:

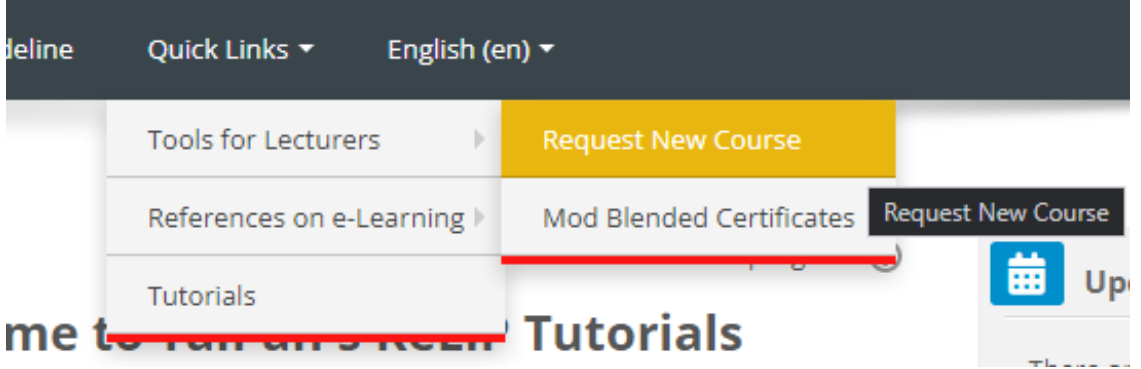

Klik menu *Quick Links -> Tools for Lecturers -> Request New Course*

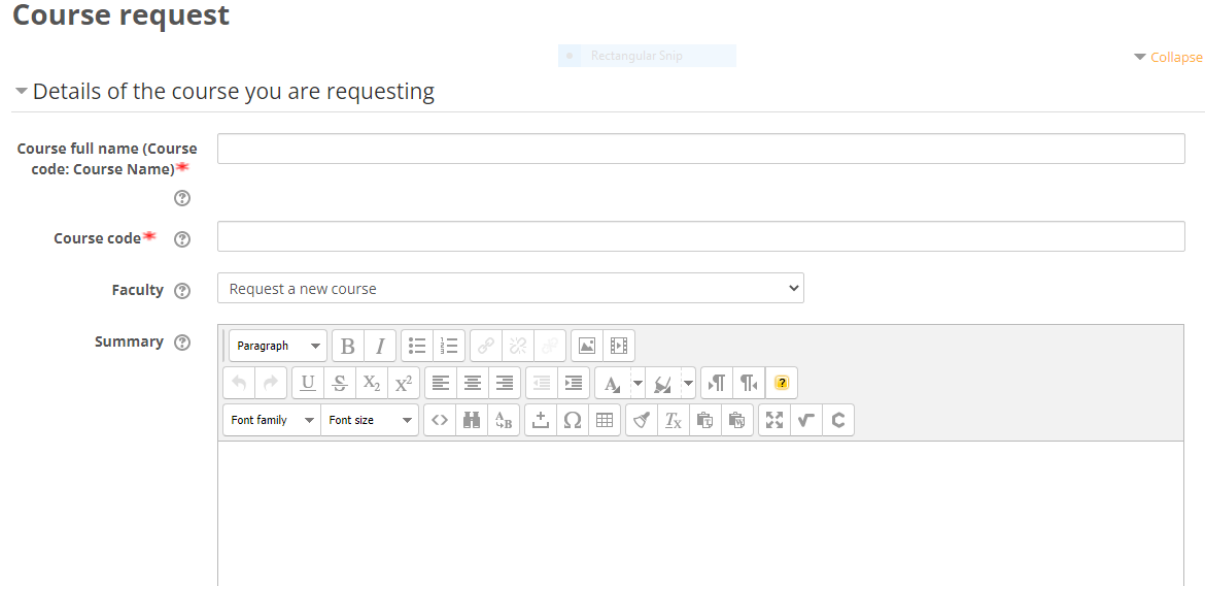

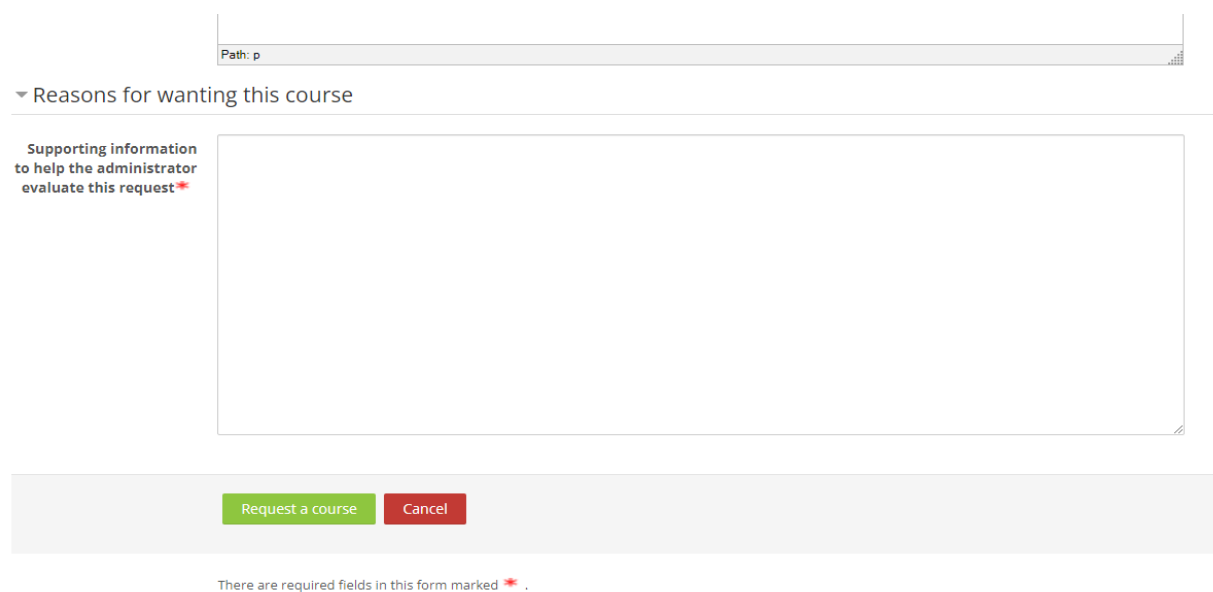

Sila pastikan isi yang bertanda **\*** diisi dengan betul dan tepat. Jika selesai, sila klik butang *Request a course*.

2. Langkah untuk reset kursus sedia ada.

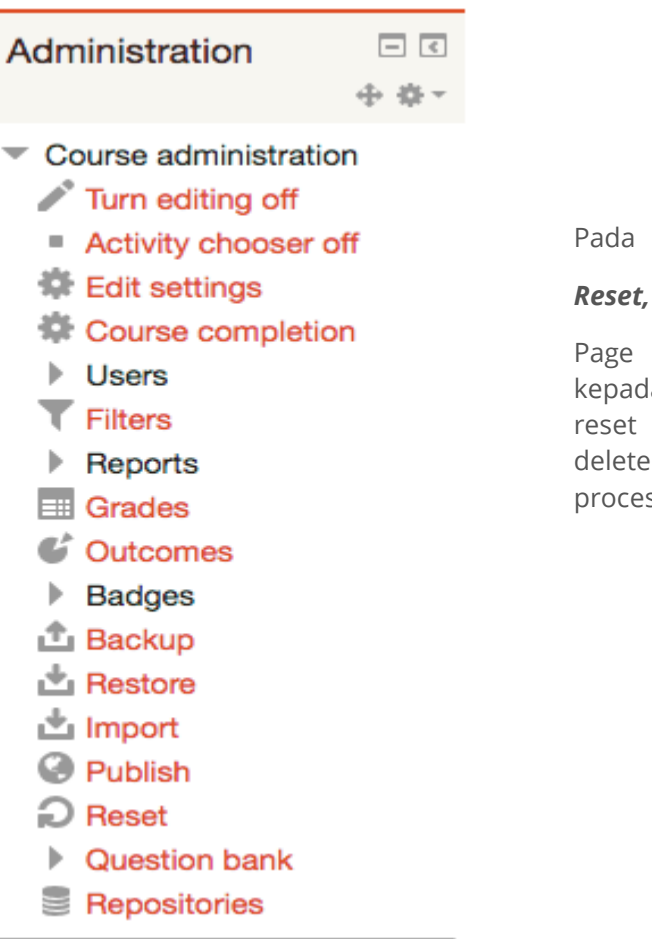

Pada ruang *Course administration > Reset,* klik pada menu Reset ( **D** Reset ).

Page baru akan dibuka dan diberi pilihan kepada kita apa components yg kita hendak reset (*remove*). Resetting course tidak akan delete kandungan kursus, ianya hanya delete process pembelajaran pada kursus tersebut.

Section pertama dipanggil '*General*'. Tukar 'Course start date' kepada tarikh bermulanya semester baharu tersebut. Jika tick semua items disini, bermaksud kita akan buang semua *events, notes, comments, completion data* dan *blog associations*. Maka, pilih yang berkenaan sahaja untuk dibuang.

## **Reset course**

This page allows you to empty a course of user data, while retaining the activities and other settings. Please be warned that by choosing items below and submitting this page you will delete your chosen user data from this course forever!

Expand all

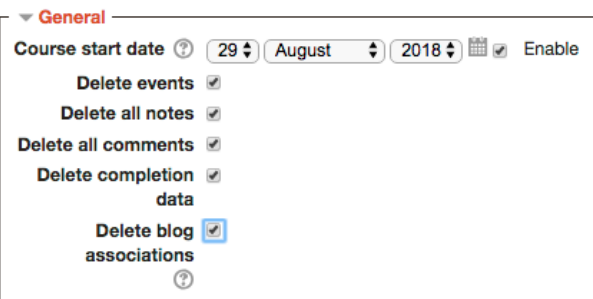

Section kedua dipanggil '*Roles*'. Di sini kita akan pilih participant mana yang kita hendak delete (*unenrol*) daripada kursus, kebiasaannya kita hanya akan memilih Student.

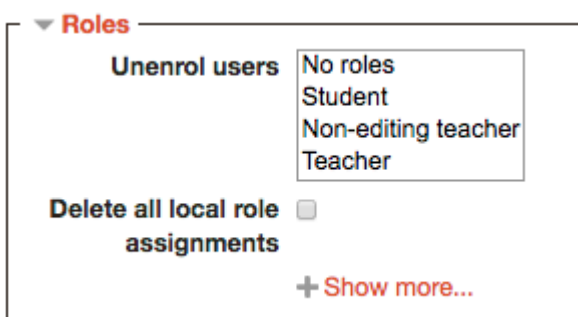

Section seterusnya ialah *Gradebook***,** *Group* dan *Forum*. Untuk Gradebook pilih *Delete all grades* dan untuk Group, pilih *Remove all group members.* Bergitu juga pada section Forum, pilih *Delete all posts*.

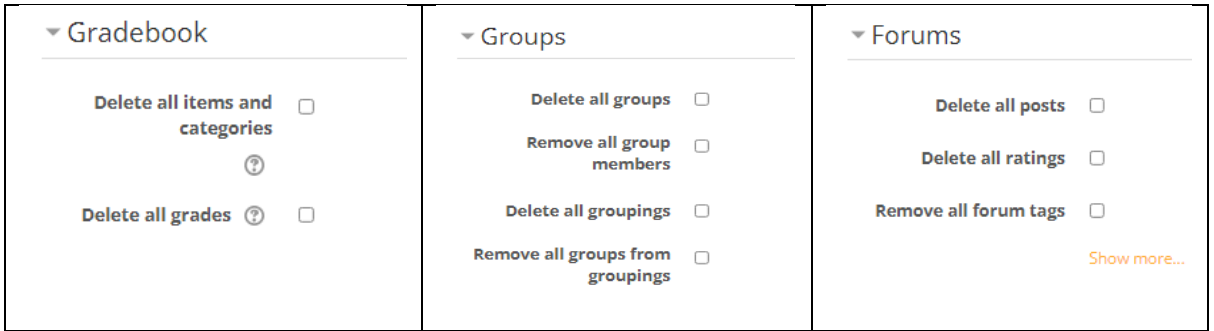

Seterusnya ke section *Quizzes*. Sekiranya kursus ada aktiviti Quiz, kita boleh delete '*previous attempts*'. Sekiranya kursus tersebut ada beberapa quiz, kita hanya buat sekali sahaja disini. Tik pada *Delete all quiz attempts*. Bergitu juga pada section *Assignments*, kita perlu pilih *Delete all submissions*.

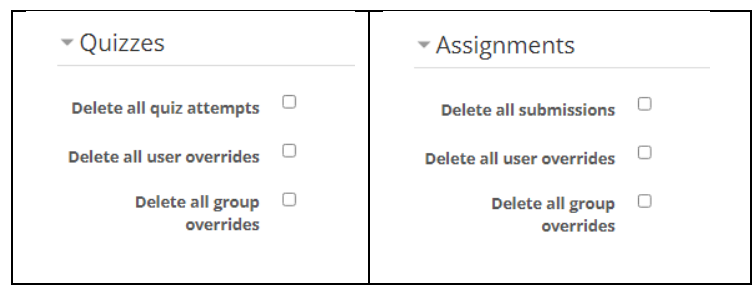

Jika selesai, klik pada butang *Reset course*.